<span id="page-0-0"></span>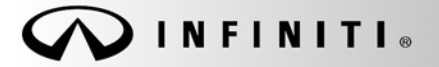

**SERVICE BULLET** 

**Classification: Reference: Date:**

COPYRIGHT© NISSAN NORTH AMERICA, INC.

EC08-010b ITB08-028b Corober 23, 2009

# **2008 G37 COUPE; NOISE FROM BANK 2 VVEL ACTUATOR**

**The ECM Part Number Table and ACTION have been amended. PARTS INFORMATION has been deleted. Please discard all earlier versions of this bulletin.** 

**APPLIED VEHICLE:** 2008 G37 Coupe (CV36)

## **IF YOU CONFIRM:**

A slight ticking / tapping / knocking noise coming from the Bank 2 (driver side) VVEL (Variable Valve Event & Lift) actuator.

### **ACTION:**

- 1. Refer to Step 2 in the **SERVICE PROCEDURE** to confirm this bulletin applies to the vehicle you are working on.
- 2. If this bulletin applies; reprogram the ECM.

#### **CLAIMS INFORMATION**

**Submit a Primary Failed (PP) type line claim using the following claims coding:** 

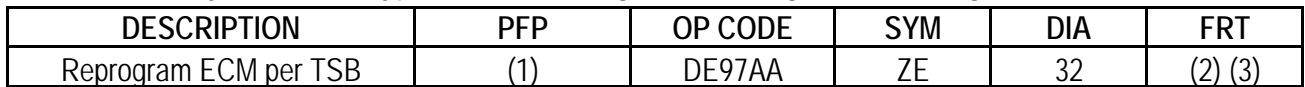

(1) Reference the Repair Order and use the **current** ECM P/N written down in Step 2 of the Service Procedure as the PFP.

(2) Reference the current Nissan Warranty Flat Rate Manual and use the indicated FRT.

(3) FRT allows adequate time to access DTC codes and reprogram ECM. No other diagnostic procedures subsequently required. Do NOT claim any Diagnostic Op Codes with this claim.

**IMPORTANT:** The purpose of **ACTION** (above) is to give you a quick idea of the work you will be performing. You MUST closely follow the entire **SERVICE PROCEDURE** (starting on Page 2) as it contains information that is essential to successfully completing this repair.

Infiniti Bulletins are intended for use by qualified technicians, not 'do-it-yourselfers'. Qualified technicians are properly trained individuals who have the equipment, tools, safety instruction, and know-how to do a job properly and safely. NOTE: If you believe that a described condition may apply to a particular vehicle, DO NOT assume that it does. See your Infiniti dealer to determine if this applies to your vehicle.

## **SERVICE PROCEDURE**

- 1. Connect C-III to the vehicle to begin the reprogramming procedure.
	- If you are not familiar with the reprogramming procedure, [click here.](#page-0-0) This will link you to the "CONSULT- III (C-III) ECM Reprogramming" general procedure.
- 2. When you get to the ECM Reprogramming screen shown in Figure 1, confirm this bulletin applies as follows:
	- A. On your C-III screen, look at the **Part Number** column (see Figure 1):
		- If this column is **blank** (no part number listed), this **bulletin does not apply.** Close C-III and refer to ASIST for further diagnostic information.
		- If a Part Number is listed, write it on the Repair Order.

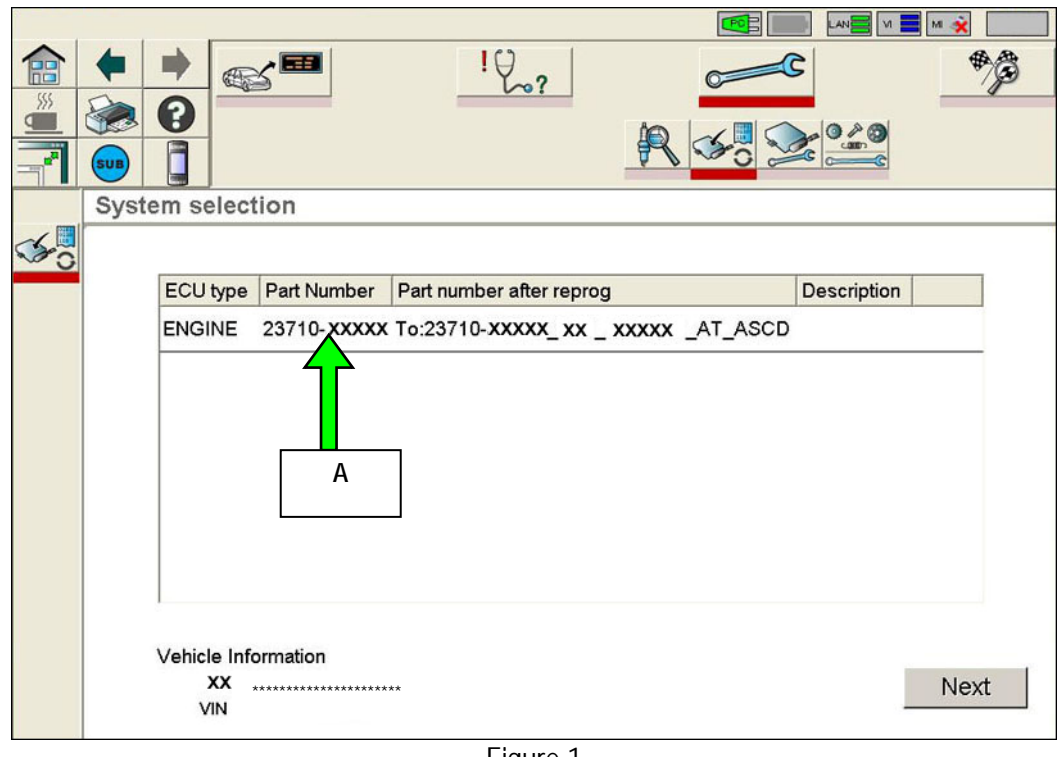

Figure 1

B. Go to C on the next page.

- C. Compare the Part Number you wrote down to the numbers in the **Current ECM Part Number** column in Table A.
	- If there is a match, this bulletin applies; continue with the reprogramming procedure.

**NOTE:** If there are two lines (two reprogramming options) on your C-III screen, use the one that **does not** have the message "Caution! Use ONLY with ITBXX-XXX".

If there is not a match, this bulletin does not apply. Close C-III and refer to ASIST for further diagnostic information.

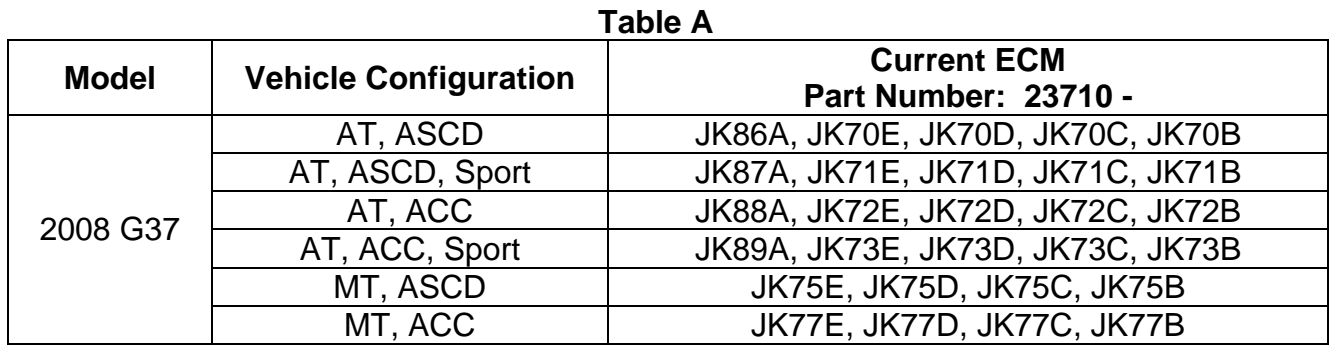

3. If this bulletin applies and you have performed ECM reprogramming, the screen in Figure 2 displays when the reprogramming is completed.

**Print this screen and attach it to the Repair Order for Warranty documentation.** 

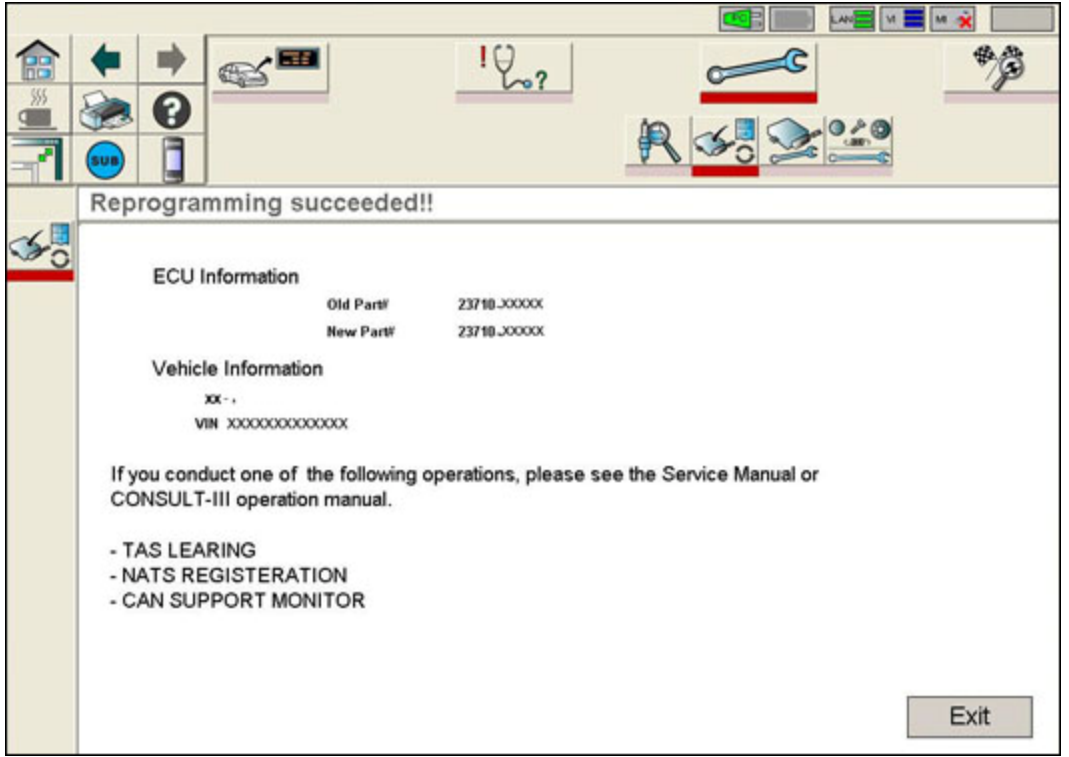

Figure 2

4. Make sure to erase DTCs from all Systems.

**NOTE:** During the reprogramming, DTCs will set in several systems and must be erased.

- 5. Test drive the vehicle and make sure it operates correctly and the Check Engine light is OFF.
	- If the Check Engine light comes ON; diagnose, perform repairs, and erase DTCs.
	- Diagnosis and repairs beyond the ECM reprogramming are not covered by this bulletin.